# UMAIL V3 轉換到 UMAIL V5(硬碟拷貝)

#### [說明]

這個方法可以直接在原機器上將 UMail V3 的資料轉移到 UMail V5, 直接在同一部機器下進行資料轉 移.

你也可以另外準備一台全新的機器安裝 UMail V5 郵件系統,在將 UMail V3 的資料轉移到新的 UMail V5 機器上.

# [準備工作]

準備一個新硬碟,用於安裝新版 UMail v5.

UMail v3 需先升級到 3.28(含)以上版本.

UMail v3 的信箱格式必須為 maildir, 請參考->郵件伺服器/基本設定 信箱儲存方式 : 必須為 "一

個信箱一個目錄方式(MailDir)", 若不是此格式需先將信箱儲存方式轉為 MailDir 格式.

UMail v5 光碟需使用至少是 V5.37(含)以上的版本:

#### UMail V5 ISO 下載:

http://wan2.ublink.org/UMail\_v5/ISO/CD\_ISO/CD\_umail\_5.50.iso

## 轉移步驟如下:

將下載後的 UMail V5 ISO 檔燒錄到空白 CD 光碟片上.

在離峰時間將 UMail v3 關機,將 UMail v3 主硬碟拔下來.

接上全新的硬碟, 插入 UMail v5 光碟片,使用光碟片開機並進行初次硬碟格式化及 UMail V5 系統 安裝.

安裝好 UMail V5 郵件系統後確認 UMail v5 可以在這台硬體上執行 , 並檢查安裝版本是 V5.37(含)以 上的版本.

確認好後關機 , 將 UMail V3 的硬碟接到 UMail V5 的機器上,注意 SATA 順序,新版的硬碟 sata 順序要

在前舊版 sata 順序之前 , 例如: sata0->V5 硬碟, sata1->V3 硬碟.

開機後進入 V5 管理界面,點選"系統設定/從舊版硬碟轉移資料",如果沒有出現這個選項,代表沒有辨 識到舊版主硬碟,請檢查 SATA 硬碟的排列順序是否正確,或是重新插拔 SATA 硬碟排線與電源線.

畫面上會出現 : 偵測到系統主機內有一個舊版的硬碟,並顯示此硬碟的型號及容量,請仔細確認是否為 舊硬碟(V3 的主硬碟).

系統畫面會隨機出現一個6位數字,輸入此驗證碼後,按確定,即可進行資料轉移.

轉移期間會停止伺服器的所有服務,轉移完成後畫面會顯示轉移完成的提示.

關閉 UMail V5 郵件伺服器,然後將舊版 UMail V3 硬碟移除,並妥善保存.

重新開啟 UMail V5 郵件伺服器,設定伺服器 IP 及啟動 SMTP 與 POP3 服務.

#### 檢查步驟如下:

檢查 : 使用者管理/帳號管理 用戶帳號是否都有回復,密碼是否可以登入.

檢查 : 使用者管理/群組管理 群組是否都回復.

檢查(如有使用) : 其他伺服器/DNS 伺服器,資料是否回復正確, 無誤後請 啟用服務.

檢查(如有使用) : 其他伺服器/Web 伺服器,資料是否回復正確, 無誤後請 啟用服務.

檢查(如有使用) : 其他伺服器/資料庫伺服器,資料是否回復正確, 無誤後請 啟用服務,注意: 如果之前 的網站設定 db Host: localhost 的設定請改為 127.0.0.1 ,例如: wordpress 請修改 wp-config.php 檔案內容.

檢查(如有使用) : 其他伺服器/FTP 伺服器 , FTP 虛擬使用者的密碼需要重新設定,無誤後請 啟用服務. 檢查(如有使用) : 其他伺服器/網路芳鄰伺服器,資料是否回復正確, 無誤後請 啟用服務.

檢查 : 其他伺服器/LDAP 伺服器,資料是否回復正確,無誤後請 啟用服務.

檢查 : 郵件伺服器/SMTP 服務設定,無誤後可以啟用服務.

檢查 : 郵件伺服器/pop3 imap 服務設定,無誤後可以啟用服務,可以使用 WebMail 登入測試.

檢查 : 郵件記錄器/記錄器設定,確認空間使用是否有超過設定的記錄器空間,請適當調整設定值.

V5 預設不能查看用戶密碼, 需此功能 請到系統設定/偏好設定 啟用"檢視用戶密碼功能".

若有安裝 SSL 憑證,請到系統設定/ SSL 憑證管理 匯入憑證

### 轉移的資料:

使用者帳號,密碼 (個人目錄下的所有資料/包含郵件及檔案)

郵件記錄器

郵件過濾條件

LDAP 共用通訊錄及個人通訊錄

DNS 伺服器設定

Web 伺服器設定(網站資料及資料)

資料庫(MySQL 轉至 MariaDb)

群組信件派送設定

FTP 伺服器設定

網路芳鄰伺服器設定與共享檔案資料

PS:其他細節設定資料因為系統不完全相容 , 需自行手動修正或設定.

以上就是轉移 UMail V3 資料到 UMail V5 的所有轉移與檢查步驟~

# 系統設定/從舊版硬碟轉移資料 截圖如下:

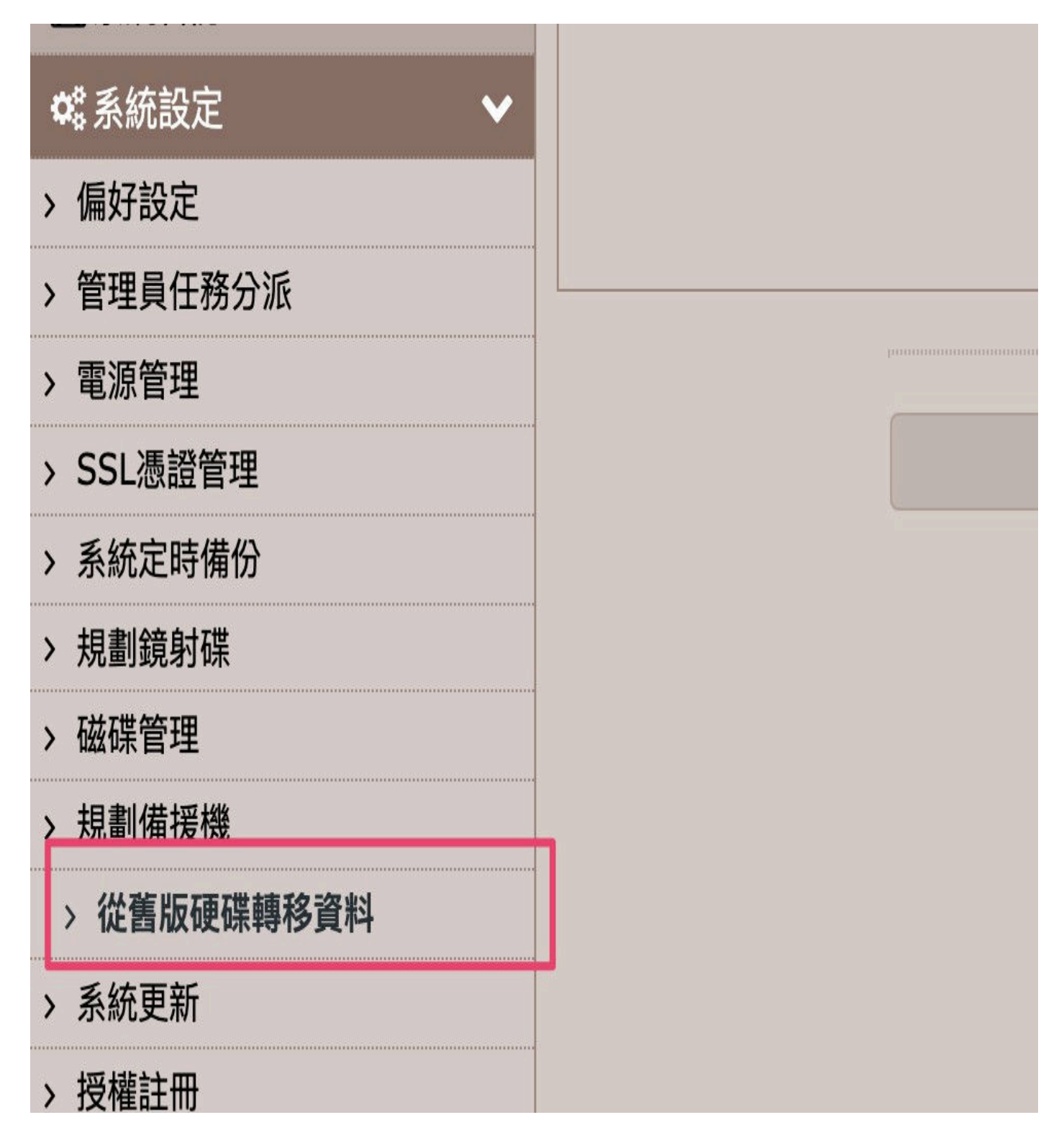

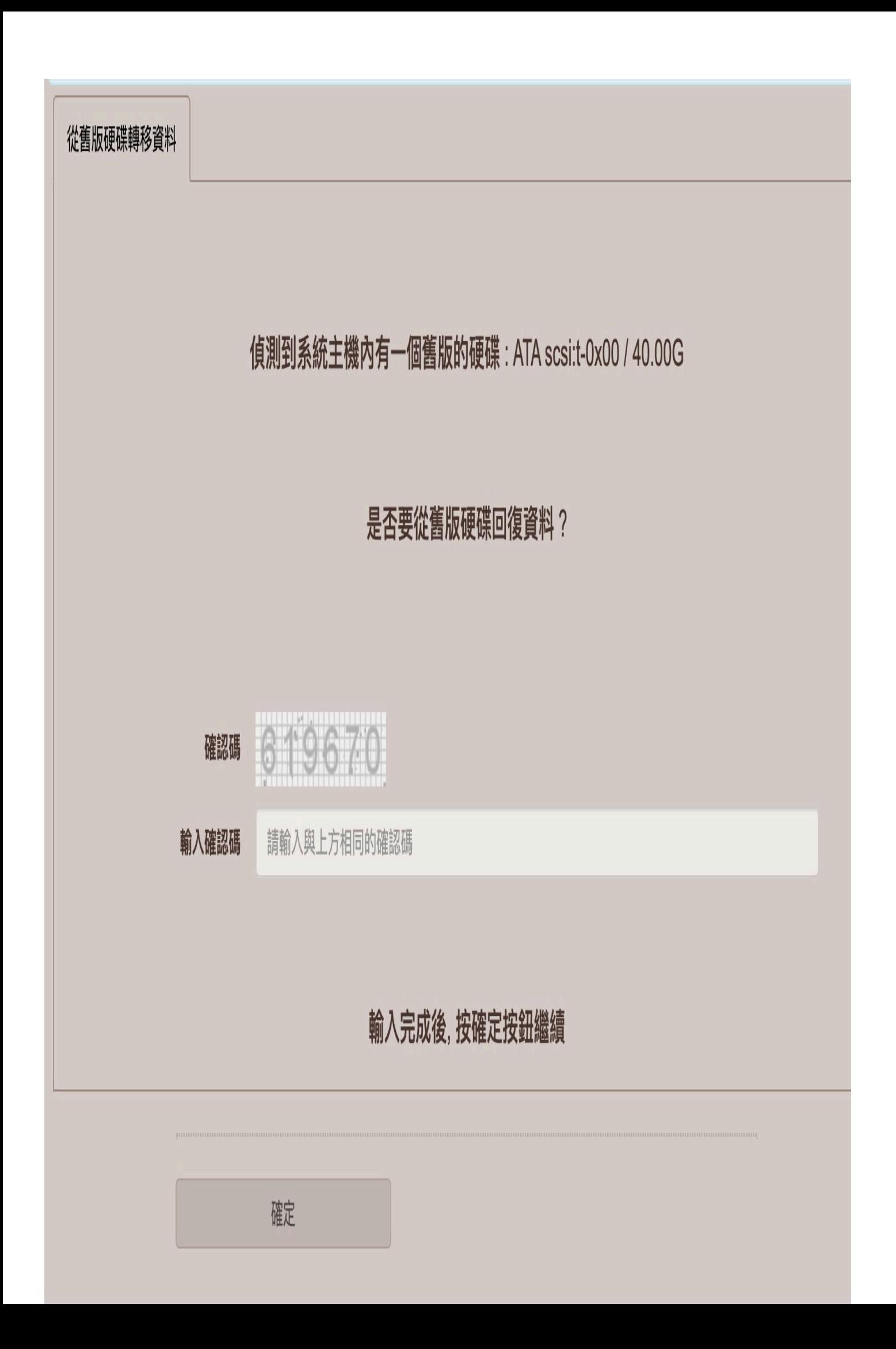